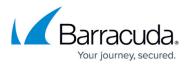

# Disk Expansion of the Barracuda Web Application Firewall for Amazon Web Services (AWS)

#### https://campus.barracuda.com/doc/44436662/

The Barracuda virtual machines (VMs) purchased through the <u>Amazon Marketplace</u> prior to April 28, 2015 do not support disk expansion. If you want to expand the disk for the virtual machines that were deployed prior to this date, you must re-deploy the VMs using the latest *Barracuda Web Application Firewall AMI* available in the <u>Amazon Marketplace</u>.

To increase the hard disk size of the deployed Barracuda Web Application Firewall on Amazon Web Services, do the steps below:

## **Step.1:** Note the disk size of the Barracuda Web Application Firewall and stop the instance

- 1. Log into the <u>AWS EC2 Management Console</u>.
- 2. From the EC2 dashboard, select **Instance** under **INSTANCES**.
- 3. In the **Instances** table, select the Barracuda Web Application Firewall requiring increased disk size and note the following:
  - 1. Instance ID
  - 2. Availability Zone
  - 3. **EBS ID** by clicking on the **Root device** value.

| Events              |   | nch Instance         | Connect            | Actions V         |                      |                  |                 |                        |                       |                                                                                                    | 순               | <b>•</b> ( |
|---------------------|---|----------------------|--------------------|-------------------|----------------------|------------------|-----------------|------------------------|-----------------------|----------------------------------------------------------------------------------------------------|-----------------|------------|
| Tags                | Q | Filter by tags and a | ttributes or searc | h by keyword      |                      |                  |                 |                        |                       | 0                                                                                                    | < 1 to 29 of 29 | • > >      |
| Reports<br>Limits   |   | Name 🔺               | Instance ID 👻      | Instance Type 👻   | Availability Zone -  | Instance State ~ | Status Checks 👻 | Alarm Status           | Public DNS -          | Public IP                                                                                                    | - Key Name -    | Monit      |
| INSTANCES           |   | ***DO NOT D          | récelue            | m1.small          | us-west-2a           | running          | 2/2 checks      | None 🍾                 | 10110-0810-08100-0    | 10.081-0.00                                                                                                    | 1000 A          | disabl     |
| Instances           |   | anno canago pa       | 102714730          | m3.large          | us-west-2b           | stopped          |                 | None 🍾                 |                       |                                                                                                    |                 | disabl     |
| Spot Requests       |   | anticentry 31        | 100414             | m3.large          | us-west-2b           | stopped          |                 | None 🍾                 |                       |                                                                                                    |                 | disabl     |
| Reserved Instances  |   | anticentry at        | 10710955           | m3.large          | us-west-2b           | stopped          |                 | None 🍾                 |                       |                                                                                                    |                 | disabl     |
| IMAGES              |   | Pantila 1            | 10000              | m1.large          | us-west-2a           | stopped          |                 | None 🍃                 | 101101-11110-101-00-0 | 0.1.19.30                                                                                                    |                 | disabl     |
| AMIs                |   | Badstore             | 18667497           | m1.small          | us-west-2a           | stopped          |                 | None 🍗                 |                       |                                                                                                    | (BTIG STORIES)  | disabl     |
| Bundle Tasks        |   | Barracuda-W          | 1566407            | m3.medium         | us-west-2a           | running          | 2/2 checks      | None 🍗                 | with With Miles.      | 10-081121100                                                                                                   | differenties:   | d          |
| -                   | • | Bartek-NG1           | i-5814a150         | m1.small          | us-west-2b m         | stopped          |                 | None 🍖                 |                       | 54.186.97.129                                                                                                  |                 | disabl     |
| ELASTIC BLOCK STORE |   | Course days          | and the ID and     | 70 31 37 55       |                      |                  |                 | Scheduled events       |                       |                                                                                                    |                 |            |
| Volumes             |   | Secondary            | VPC ID             | Block Device /dev |                      |                  |                 | AMI ID                 |                       |                                                                                                    |                 |            |
| Snapshots           |   |                      | Subnet ID          | BIOCK Device /dev | isua                 |                  |                 | Platform               |                       | and a second second second second second second second second second second second second second second second |                 |            |
| -                   |   | Matural              | subnet ID          |                   | EBS ID vol-10bc36    | i01              |                 | IAM role               |                       |                                                                                                    |                 |            |
| NETWORK & SECURITY  |   |                      |                    | Root de           | vice type EBS        |                  |                 |                        |                       |                                                                                                    |                 |            |
| Security Groups     |   | Source/              | dest. check        |                   | nent time 2015-01-09 | 9T10:44:27.000Z  |                 | Key pair name<br>Owner |                       |                                                                                                    |                 |            |
| Elastic IPs         |   | 50/                  |                    | Block dev         | ice status attached  |                  |                 |                        |                       |                                                                                                    |                 |            |
| Placement Groups    |   |                      | optimized          | Delete on ter     | mination True        |                  |                 | Launch time            |                       | AM UTC+5:30 (7 hou                                                                                             | rs)             |            |
| Load Balancers      |   |                      | levice type        |                   |                      |                  | lern            | nination protection    |                       |                                                                                                    |                 |            |
| Key Pairs           |   |                      |                    | dev/sda           |                      |                  |                 | Lifecycle              |                       |                                                                                                    |                 |            |
| Network Interfaces  |   | Blo                  | ock devices /      | dev/sda           |                      |                  |                 | Monitoring             |                       |                                                                                                    |                 |            |

- 4. If the instance is running, ensure you shut down the instance by following the steps below:
  - 1. Right click on the instance, select **Instance Settings** and then select **Change Shutdown Behavior**.

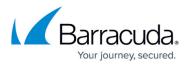

| Barracuda-W           | m3.medium    | us-west-2a              | Connect                 | checks      | None        | 6        | Berlin Brith 1881 188        | 101-001-011-000       | an second |  |
|-----------------------|--------------|-------------------------|-------------------------|-------------|-------------|----------|------------------------------|-----------------------|-----------|--|
| Bartek-NG1 i-5814a150 | m1.small     | us-west-2b m            | Get Windows Password    |             | None        | 10       |                              | 54.186.97.129         |           |  |
| Instance state        | running      |                         | Launch More Like This   | 0           | Pu          | ublic IP | 4-10111-001                  |                       |           |  |
| Instance type         | m3.medium    |                         | Instance State          |             | Ela         | astic IP | -                            |                       |           |  |
| Private DNS           | US-V         | vest-2.compute.internal | Instance Settings       | Add/Edit Ta | igs         |          | s-west-2a                    |                       |           |  |
| Private IPs           | 11.11.12     |                         | Image 🕨 🕨               | Attach to A | uto Scaling | Group    | arvind_all_ports . view rule | es                    |           |  |
| Secondary private IPs | 101010-00100 |                         | Networking >            |             |             |          | No scheduled events          |                       |           |  |
| VPC ID                | vpc-         |                         | CloudWatch Monitoring > | Change Ter  |             |          | COMPARENT OF STREET          | 0.01111100.000000     | 88.       |  |
| Subnet ID             | subnet       |                         |                         | View/Chan   |             |          |                              |                       |           |  |
| Network interfaces    | eth0         |                         |                         | Change Sh   |             | navior   |                              |                       |           |  |
| Source/dest. check    | True         |                         |                         | Get Syster  | n Log       |          | ā                            |                       |           |  |
|                       |              |                         |                         |             |             | Owner    | 70030000710                  |                       |           |  |
| EBS-optimized         | False        |                         |                         |             |             | ch time  | April 16, 2015 at 10:57:13   | AM UTC+5:30 (7 hours) |           |  |

2. In the **Change Shutdown Behavior** window, select **Stop** from the **Shutdown behavior** list and click **Apply**.

| Change Shutdown                  | Behavior   | ×  |
|----------------------------------|------------|----|
| Instance ID<br>Shutdown behavior | Stop • (j  |    |
|                                  | Cancel App | ly |

6. If the **Shutdown behavior** is already set to **Stop**, then choose **Cancel**.

#### Step.2: Create a Snapshot of the Volume

- 1. From the EC2 dashboard, select **Volumes** under **ELASTIC BLOCK STORE**.
- 2. In the search filter, enter the **EBS ID** noted in step **3.c** under <u>Step.1</u>: <u>Note the disk size of the</u> <u>Barracuda Web Application Firewall and stop the instance</u>.
- 3. Right click on the volume, and select **Create Snapshot**.
- 4. In the Create Snapshot window, enter a name and description, and click Create.

|    | Create Snap | shot   |                                      | × |
|----|-------------|--------|--------------------------------------|---|
|    | Volume      | (j)    | vol-10bc3601                         |   |
|    | Name        | (j)    |                                      |   |
|    | Description | (i)    |                                      |   |
|    | Encrypted   | (j)    | No                                   |   |
| 5. | Note the s  | nap    | Cancel Create                        |   |
|    | Create Sn   | apsł   | not X                                |   |
|    | Snap:       | shot C | Creation Started<br>ot snap-d292bc50 |   |

Step.3: Create a New Volume for the Snapshot

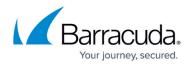

- 1. From the EC2 dashboard, select **Snapshots** under **ELASTIC BLOCK STORE**.
- In the search filter, enter the snapshot ID noted in step 5 under <u>Step.2: Create a Snapshot of</u> the Volume.
- 3. Right click on the snapshot when **Status** displays **completed**, and click **Create Volume**.
- 4. In the **Create Volume** window, do the following:
  - 1. Select the desired volume type and enter a new volume size.
  - Ensure the Availability Zone matches the instance Availability Zone noted in step 3.b under <u>Step.1: Note the disk size of the Barracuda Web Application Firewall and stop the</u> <u>instance</u>.
  - 3. Click Create.

| Crea | te Volum       | e   |                   |                               | × |
|------|----------------|-----|-------------------|-------------------------------|---|
|      | Snapshot ID    | (j) | snap-d292bc50 (di | sk2)                          |   |
|      | Туре           | (j) | General Purpose   | (SSD) 🔹                       |   |
|      | Size (GiB)     | i   | 50                | (Min: 50 GiB, Max: 16384 GiB) |   |
|      | IOPS           | (j) | 150 / 3000        | (Baseline of 3 IOPS per GiB)  |   |
| Avai | ilability Zone | (i) | us-west-2a 🗸      |                               |   |
| /    | Encryption     | (j) | Not Encrypted     |                               |   |
|      |                |     |                   |                               |   |

Cancel Create

5. Note the volume ID.

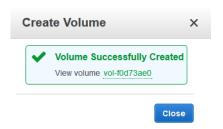

#### Step.4 Detach the Old Volume from the Instance

- 1. From the EC2 dashboard, select Volumes under ELASTIC BLOCK STORE.
- 2. In the search filter, enter the **EBS ID** noted in step **3.c** under <u>Step.1: Note the disk size of the</u> <u>Barracuda Web Application Firewall and stop the instance</u>.
- 3. Right click on the volume, and select **Detach Volume**.

| EC2 Dashboard        | • | Create Volum | e       | Actions *          |        |                                                  |   |               |              |        |                     |          |         |          |          | Ð        | ¢ @       |
|----------------------|---|--------------|---------|--------------------|--------|--------------------------------------------------|---|---------------|--------------|--------|---------------------|----------|---------|----------|----------|----------|-----------|
| Tags                 |   | Q search : w | ol-10bc | :3601 💿 Add filter |        |                                                  |   |               |              |        |                     |          |         | 0        | < < 1 to | o 1 of 1 | > >       |
| Reports<br>Limits    |   | Name         | Ŧ       | Volume ID -        | Size   | ✓ Volume Type ✓ IOPS                             | Ŧ | Snapshot      | Created      | -      | Availability Zone - | State    | - Alarn | n Status | Attach   | ment In  | formati - |
| INSTANCES            |   |              |         | vol-10bc3601       | 50 GiB | Delete Volume                                    |   | snap-52bc93d8 | January 9, 2 | 015 at | us-west-2a          | 🥚 in-use | None    | 1        |          | (Bar     | racud     |
| Instances            |   |              |         |                    |        | Attach Volume                                    |   |               |              |        |                     |          |         |          |          |          |           |
| Spot Requests        |   |              |         |                    |        | Detach Volume                                    |   |               |              |        |                     |          |         |          |          |          |           |
| Reserved Instances   |   |              |         |                    |        | Force Detach Volume                              |   |               |              |        |                     |          |         |          |          |          |           |
| IMAGES               |   |              |         |                    |        | Create Snapshot<br>Change Auto-Enable IO Setting |   |               |              |        |                     |          |         |          |          |          |           |
| AMIs<br>Bundle Tasks |   |              |         |                    |        | Add/Edit Tags                                    |   |               |              |        |                     |          |         |          |          |          |           |

4. In the **Detach Volume** window, click **Yes, Detach** to confirm.

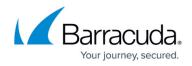

#### **Step.5: Attach the New Volume to the Instance**

- 1. From the EC2 dashboard, select Volumes under ELASTIC BLOCK STORE.
- In the search filter, enter the volume ID noted in step 5 under <u>Step.3: Create a New Volume for</u> the <u>Snapshot</u>.
- 3. Right click on the volume, and select **Attach Volume**.
- 4. In the **Attach Volume** window, do the following:
  - Enter the name or instance ID in the Instance field, and select the instance noted in step
    **3.a** under <u>Step.1: Note the disk size of the Barracuda Web Application Firewall and stop</u> the instance.
  - 2. Ensure the device name is /dev/xvda.
  - 3. Click **Attach**.

| Volume   | (i)      | vol-f0d73ae0 in us-west-2a                            |                                                                                                    |
|----------|----------|-------------------------------------------------------|----------------------------------------------------------------------------------------------------|
| Instance | (i)      | (Baceler)                                             | in us-west-2a                                                                                                    |
| Device   | (j)      | /dev/xvda<br>Linux Devices: /dev/sdf through /dev/sdp |                                                                                                    |
| Note: Ne | wer Linu | x kernels may rename your devices to /dev/xvdf        | through /dev/xvdp internally, even when the device name entered here (and shown in the details) is /dev/sdf through /dev/sd |

### Step.6: Restart the Instance to Apply the New Volume

- 1. From the EC2 dashboard, select **Instance** under **INSTANCES**.
- 2. In the **Instances** table, select the Barracuda Web Application Firewall instance to which the new volume was attached in step **4** under <u>Step.5: Attach the New Volume to the Instance</u>.
- 3. Right click on the instance, select **Instance State** and then select **Start**.

|     | Badstore    | 1000000          | m1.small       | us-west-2a          | 🥥 stopped           |      |           | None      | 0         |                                            | an anni a  |
|-----|-------------|------------------|----------------|---------------------|---------------------|------|-----------|-----------|-----------|--------------------------------------------|------------|
|     | Barracuda-W | V                | m3.medium      | us-west-2a          | Connect             |      | 1         | None      | 74        |                                            | #Phasement |
|     | Bartek-NG1  | i-5814a150       | m1.small       | us-west-2b          |                     |      |           | None      | 00        | 54.186.97.129                              |            |
| nst | ance:       | (Barracuc        | la-WAF) Privat | te IP: 1            | Launch More Like Th | is   | 000       |           |           |                                            |            |
|     |             |                  |                |                     | Instance State      | •    | Start     |           |           |                                            |            |
| De  | scription   | Status Checks    | Monitoring     | Tags                | Instance Settings   | •    | Stop      |           |           |                                            |            |
|     |             | Instance ID      | 104440         |                     | Image               |      | Reboot    | Put       | lic DNS   | -                                          |            |
|     |             | Instance state   | stopped        |                     | Networking          |      | Terminate | P         | ublic IP  |                                            |            |
|     |             | Instance type    | m3.medium      |                     | CloudWatch Monitori | ng 🕨 |           |           | lastic IP |                                            |            |
|     |             | Private DNS      | .u             | s-west-2.compute.in | ternal              | _    |           | Availabil | ity zone  | us-west-2a                                 |            |
|     |             | Private IPs      | 120-1212-120   |                     |                     |      |           | Security  | groups    | all_ports . view rules                     |            |
|     | Secon       | dary private IPs | 19.00.00       |                     |                     |      |           | Scheduled | l events  | -                                          |            |
|     |             | VPC ID           | vpc-           |                     |                     |      |           |           | AMI ID    | Landonetworks (2710) (001-001-111) (001-00 |            |
|     |             | Subnet ID        | subnet-        |                     |                     |      |           | F         | Platform  |                                            |            |

4. In the Start Instances window, choose Yes, Start. If the instance fails to start, and the volume being expanded is a root volume, verify that you attached the expanded volume using the same device name as the original volume, i.e /dev/xvda.

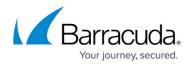

#### Figures

- 1. EBS\_ID.png
- 2. Stop\_the\_Instance.png
- 3. Shutdown\_Behavior.png
- 4. Snapshot.png
- 5. Snapshot\_Created.png
- 6. Create\_Volume.png
- 7. Volume\_Created.png
- 8. Detach\_Volume.png
- 9. attach\_volume.png
- 10. Restart the instance.png

© Barracuda Networks Inc., 2024 The information contained within this document is confidential and proprietary to Barracuda Networks Inc. No portion of this document may be copied, distributed, publicized or used for other than internal documentary purposes without the written consent of an official representative of Barracuda Networks Inc. All specifications are subject to change without notice. Barracuda Networks Inc. assumes no responsibility for any inaccuracies in this document. Barracuda Networks Inc. reserves the right to change, modify, transfer, or otherwise revise this publication without notice.